## **AURA-IRB Amendment Guidelines**

# **Principal Investigators (PI)**

**End Users:** Principal Investigators (PI) who enter studies.

#### **Purpose:**

The following serves to aid Principal Investigators (PI) in the submission of Amendments to AURA-IRB. Document includes:

- 1. Workflow Overview (sequence of AURA-IRB States and owners in the process)
	- a. State = status of the Amendment in the workflow; each State appears in AURA-IRB system.
- 2. PI Checklist (step-by-step guide for Amendment submissions)
- 3. State Descriptions

Use bookmarks to your left to navigate to the above mentioned sections.

### **Acronyms and Legend**

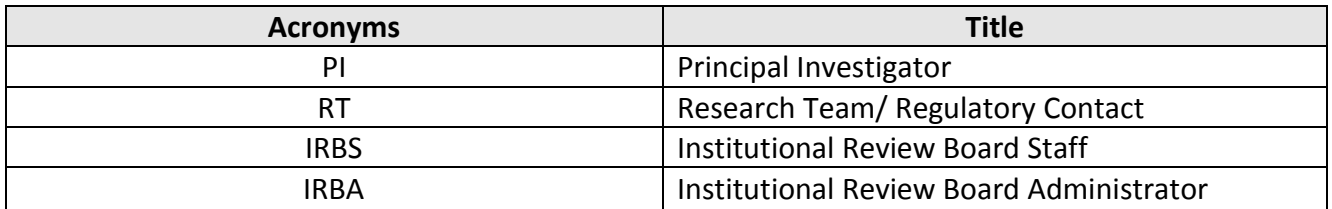

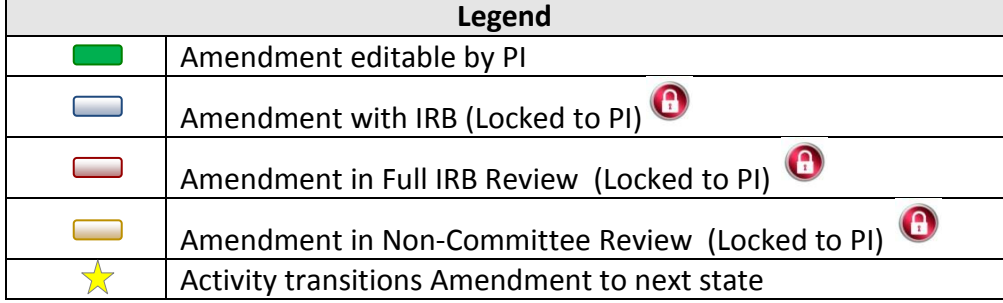

#### **Amendment Workflow**

**(Click diagram for State descriptions or [CLICK HERE\)](#page-4-0)** 

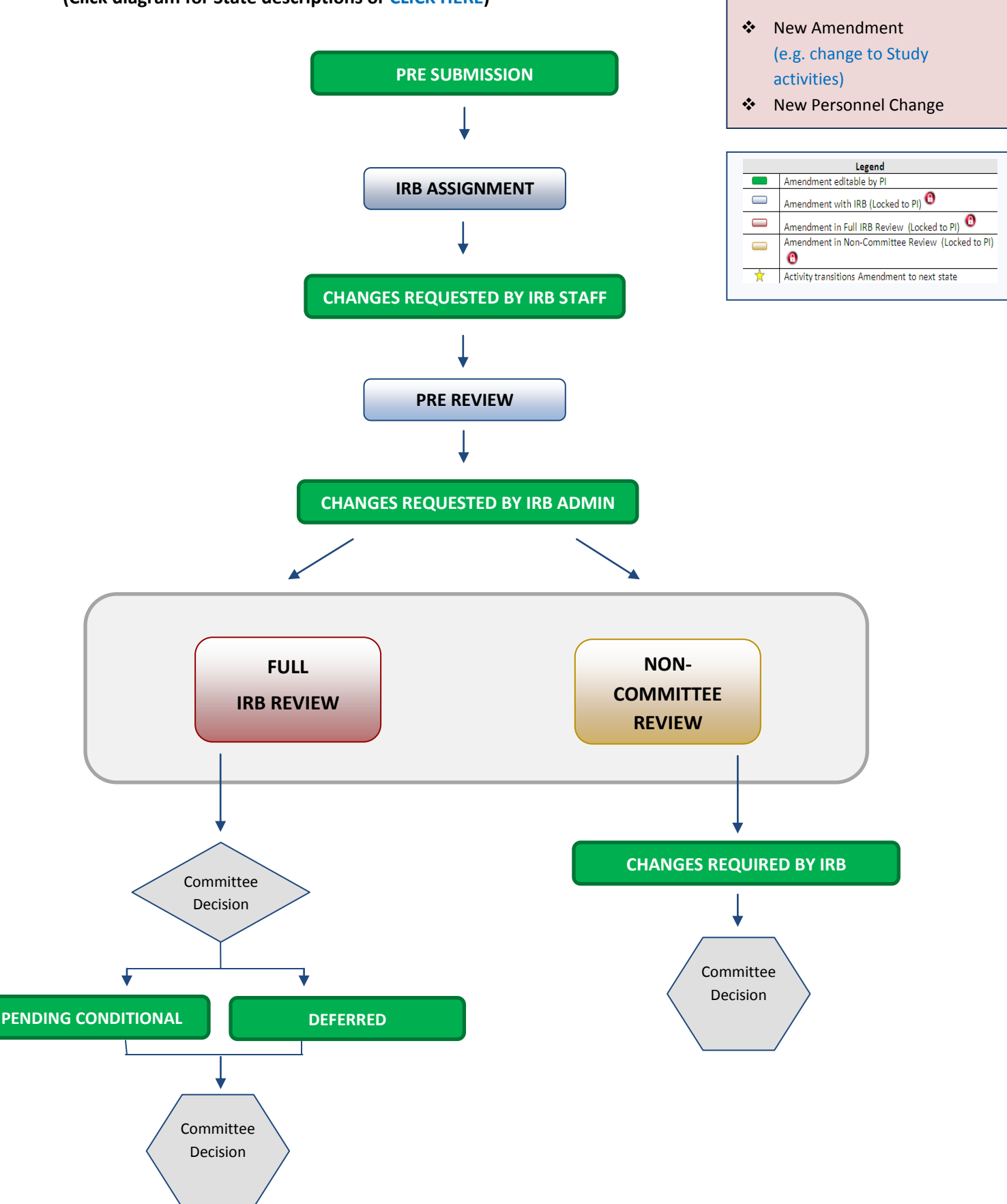

**2 Types of Study Amendments:**

## **PI Checklist – Amendments**

#### <span id="page-2-0"></span> **PRE SUBMISSION**

- $\Box$  1. Log into AURA IRB [\(http://aura.uchicago.edu\)](http://aura.uchicago.edu/) Off-site? Go to <https://cvpn.uchicago.edu/+CSCOE+/logon.html> first, then visit link above
	- a. Select **AURA IRB Login**
	- b. Enter your CNET or UCHAD ID and password
- □ 2. Start an Amendment
	- a. Locate Approved study (in PI Protocols tab) and click on its name
	- b. Click **New Amendment** or **New Personnel Change** (Amendment workspace left)
		- Enter all applicable information/ attachments *[Insert link to Quick Reference Guide]*
	- c. Click **Modified Study SmartForm** (view 1.9) to make changes to main study. Click "Save" after every edit, then "Exit" when complete to return to view 1.9
	- d. Click "Finish"
- $\star$   $\Box$  3. Submit to IRB
	- a. Click **Submit to IRB** (Amendment Workspace left)
		- Answer questions and click "Ok"

*Amendment moves to IRB ASSIGNMENT where IRB Staff reviews. Amendment cannot be edited until IRB requests changes.*

### **CHANGES REQUESTED BY IRB STAFF**

*Upon receipt of e-mail notification "Changes Requested by IRB Staff"…*

- 4. Select **PI Inbox** tab
	- a. Click name of the Amendment
	- b. Click **Edit Amendment**, then click Reviewer Notes icon (top left) to view and make changes. Use "Next" & "Previous" buttons to review notes, make changes, then "Exit" to return to workspace
	- c. Click **Submit Changes to IRB**, confirm submission and click "Ok" ☆

*Amendment moves back to IRB ASSIGNMENT for IRB Staff review and cannot be edited. If no additional changes, IRBS assigns IRBA to review. Amendment moves to PRE REVIEW and cannot be edited until IRBA requests changes.* 

#### <span id="page-3-0"></span>**CHANGES REQUESTED BY IRB ADMIN**

*Upon receipt of e-mail notification "Changes Requested by IRB Admin"…*

- 5. Select **PI Inbox** tab
	- a. Click name of the Amendment
	- b. Click **Edit Amendment**, then click Reviewer Notes icon (top left) to view and make changes. Use "Next" & "Previous" buttons to review notes, make changes, then "Exit" to return to workspace
	- c. Click **Submit Changes to IRB** , confirm submission and click "Ok" ☆

*Amendment moves back to PRE REVIEW, is assigned to Full IRB or Non-Committee review and continues through the workflow until committee reaches a decision.* 

*IF THE AMENDMENT REACHES ONE OF THE FOLLOWING COMMITTEE DECISION STATES, NO ADDITIONAL ACTION REQUIRED: APPROVED, EXEMPT, REJECTED*

#### *IF THE AMENDMENT REACHES ONE OF THE FOLLOWING STATES, PROCEED AS FOLLOWS.*

## **PENDING CONDITIONAL**

*Upon receipt of e-mail notification "Pending Conditional Response Required"…*

- 6. Select **PI Inbox** tab
	- a. Click name of the Amendment
	- b. In History tab click "View correspondence letter" to view pending conditional letter with IRB changes
	- c. Click **Edit Amendment** and use Jump To: to navigate and make edits in views
		- Click "Save" after each edit; Click "Exit" to return to workspace
	- ☆ d. Click **Submit Changes to IRB**, confirm submission and click "Ok"

*Amendment moves back to PRE REVIEW, is assigned to Full IRB or Non-Committee review and continues through the workflow until committee reaches a final decision.* 

#### <span id="page-4-0"></span>**DEFERRED**

*Upon receipt of e-mail notification "Deferred Response Required"…*

- 7. Select **PI Inbox** tab
	- a. Click name of the Amendment
	- b. In History tab click "View correspondence letter" to view deferral letter
	- c. Click **Edit Amendment** and use Jump To: to navigate and make edits in views
		- Click "Save" after each edit; Click "Exit" to return to workspace
- $\frac{1}{2}$ d. Click **Submit Changes to IRB**, confirm submission and click "Ok"

*Amendment moves back to PRE REVIEW, is assigned to Full IRB or Non-Committee review and continues through the workflow until committee reaches a final decision.* 

### **CHANGES REQUIRED BY IRB**

*Upon receipt of e-mail notification "Changes required by IRB"…*

- 8. Select **PI Inbox** tab
	- a. Click name of Amendment
	- b. In History tab click "Sent Change Letter to PI" to view changes required and click "Exit" to return to workspace
	- c. Click **Edit Amendment** and use Jump To: to navigate and make edits in views
		- Click "Save" after each edit; Click "Exit" to return to workspace
	- d. Click **Submit Changes to IRB**, confirm submission and click "Ok" ☆

*Amendment moves back to PRE REVIEW, is assigned to Full IRB or Non-Committee review for review and continues through the workflow until committee reaches a final decision.* 

# <span id="page-5-0"></span>**State Descriptions**

## (State = status of Amendment in AURA IRB)

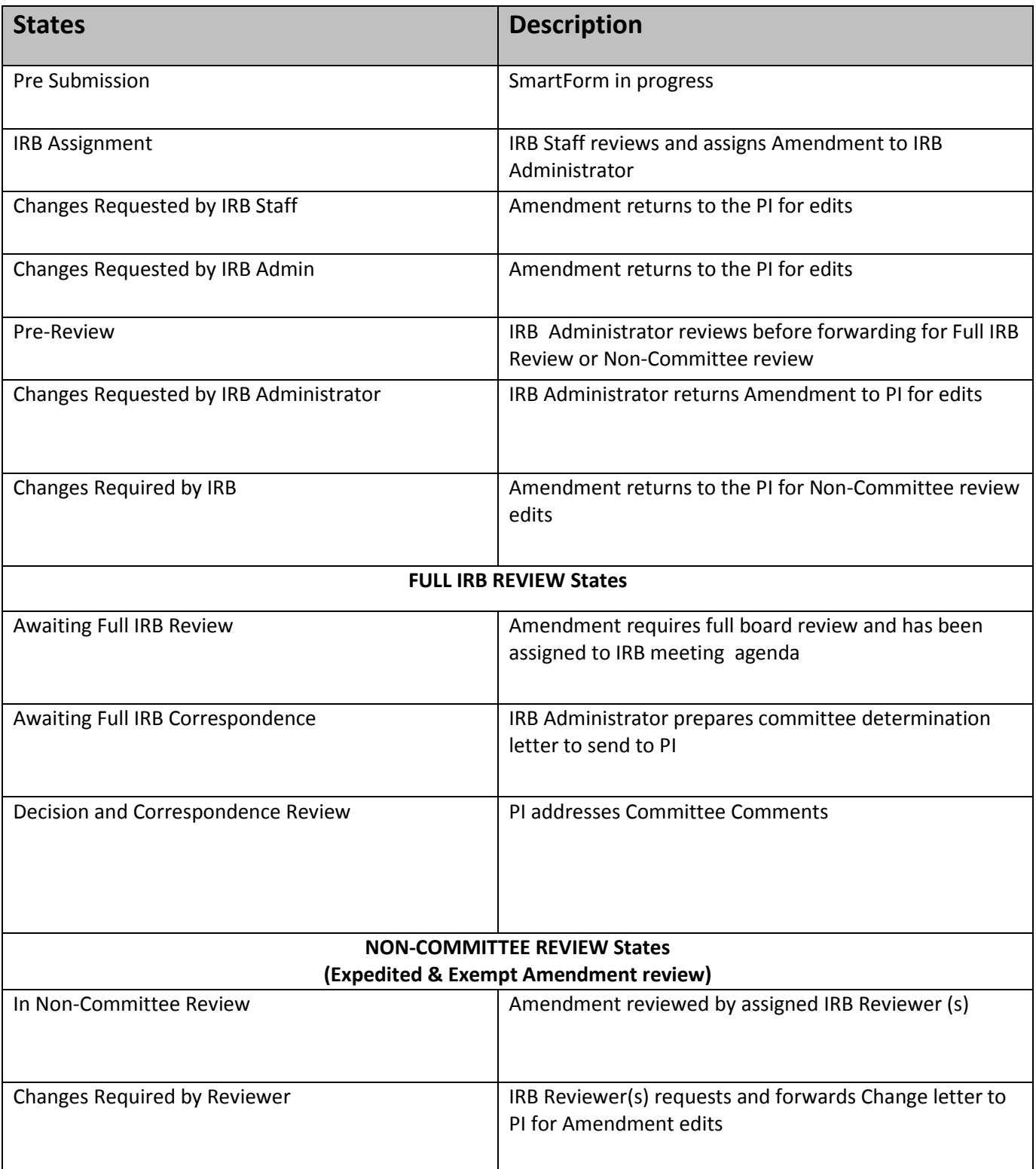

<span id="page-6-0"></span>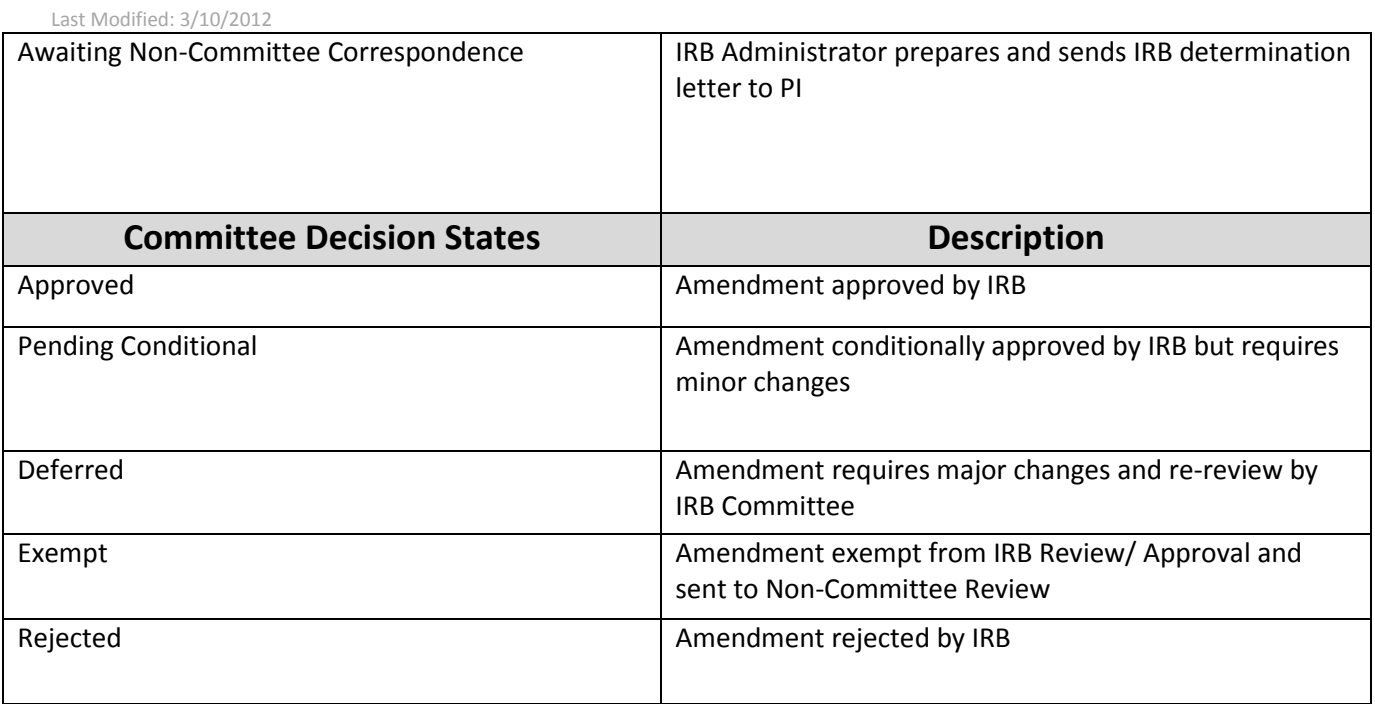